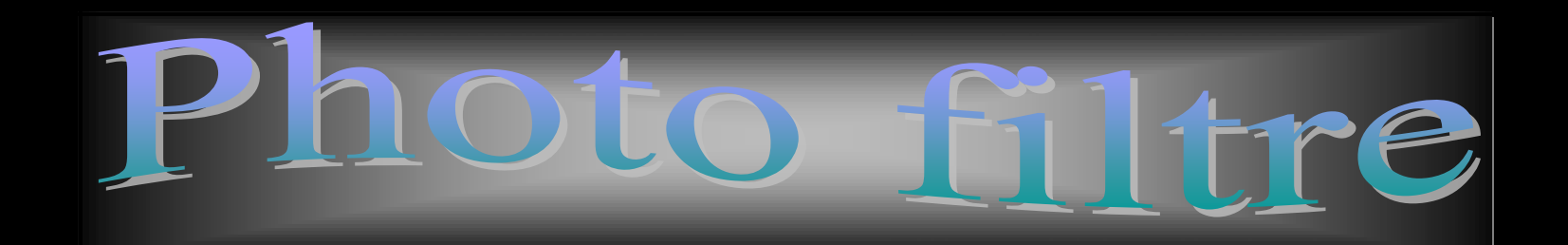

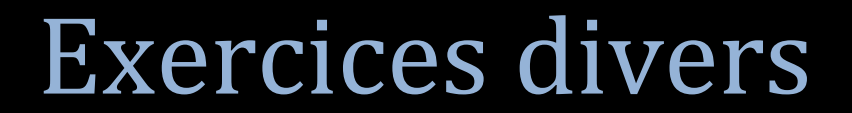

Le filtre perspective, l'outil lasso et doigt, le filtre coller dedans, collage spécial.

### Le Filtre Perspective

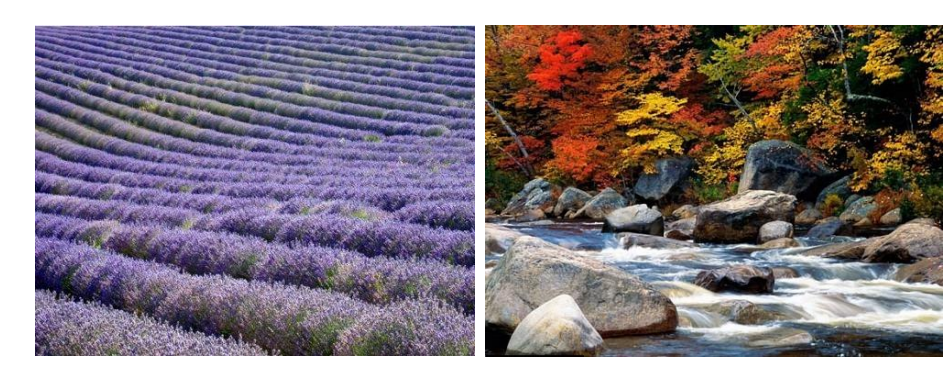

Eté Montagne

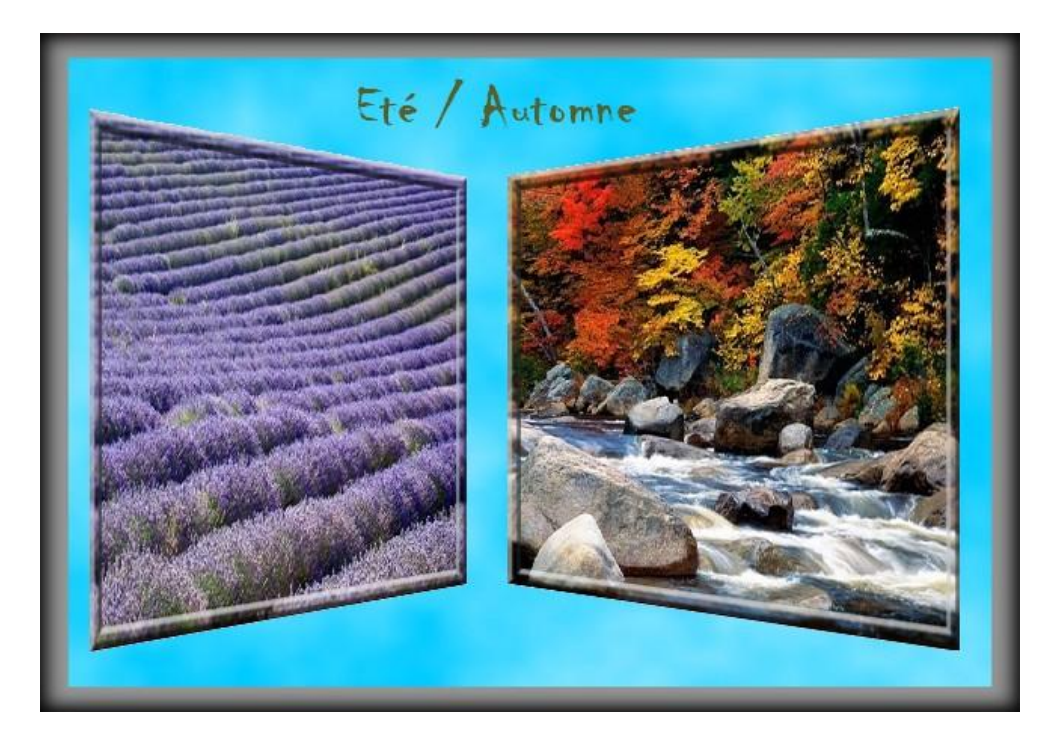

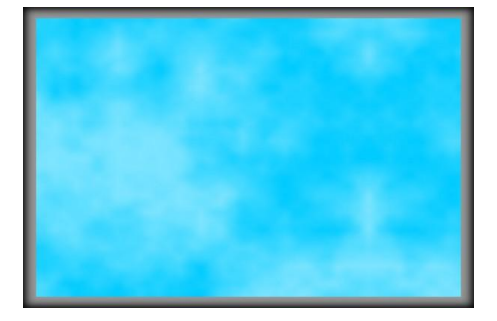

Fond

Image « automne » Menu Filtre > Encadrement > bords en relief > 5 Faire le même réglage avec l'image « montagne »

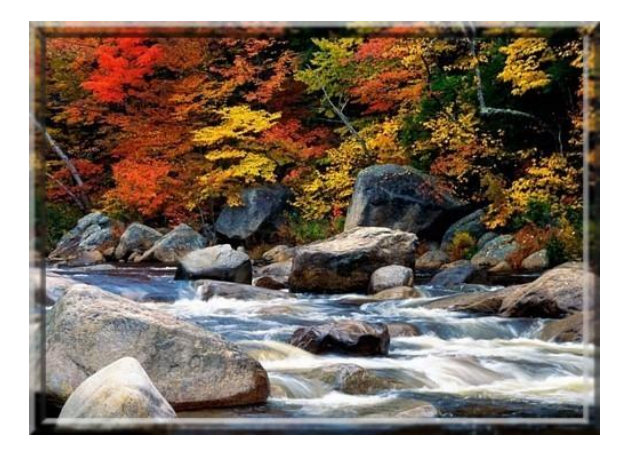

#### Menu Filtre >Déformation >Trapèze/Perspective

Cochez Axe vertical > Coulissez: Déformation droite sur 75%

Menu Image >Taille de l'image

Décochez Conserver les proportions

Indiquez 300 pour la largeur 360 pour la hauteur

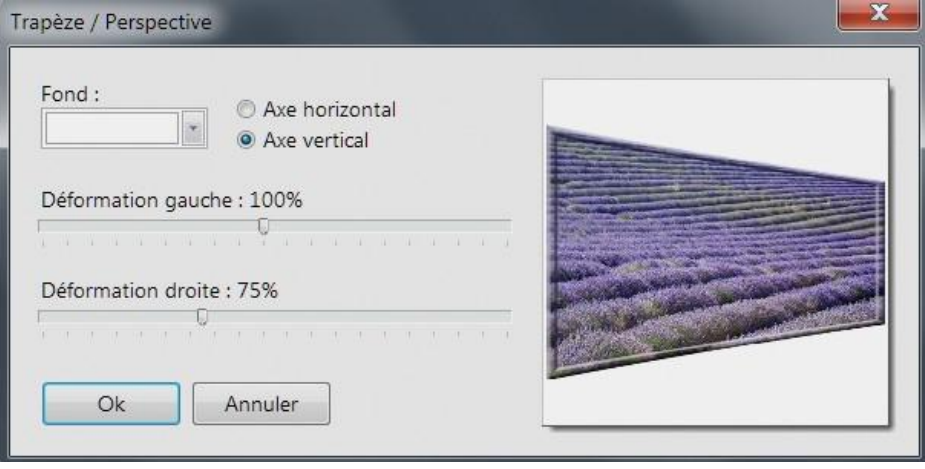

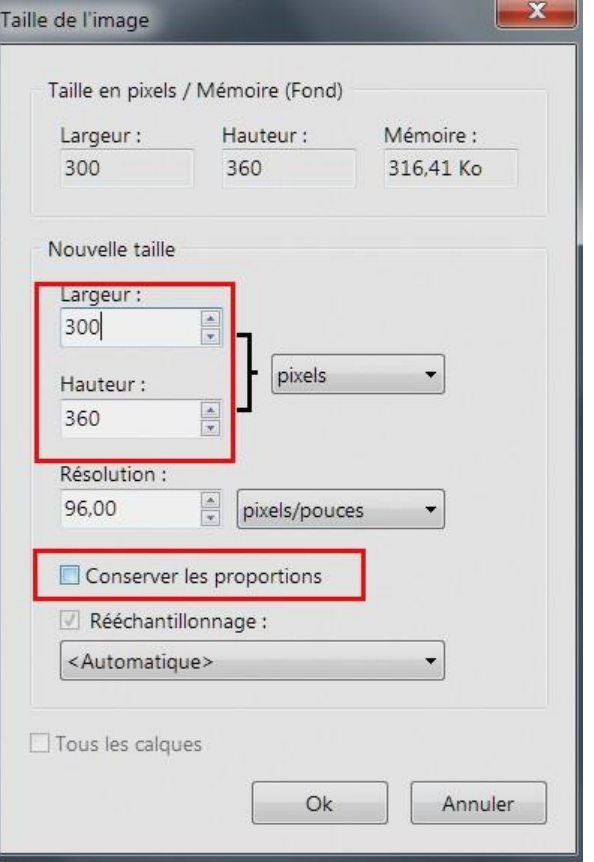

Avec la baguette magique, sélectionnez la partie blanche du haut

Pour que la sélection "colle" bien sur les bords: Menu Sélection > Dilater > Largeur 1

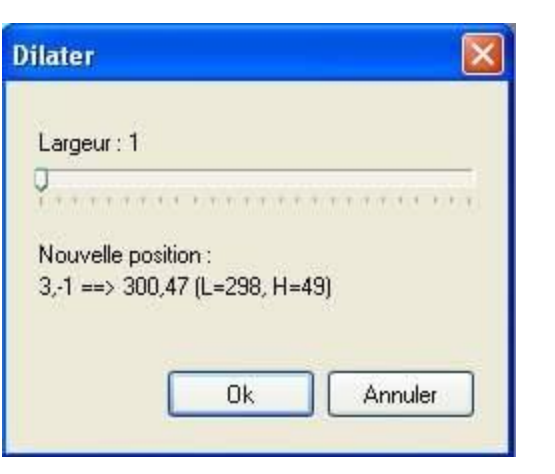

Menu Image >Transparence automatique >Région intérieure à la sélection

Refaites la même chose à la partie blanche du bas

Traiter l'image automne de la même façon, sauf pour la déformation,

qui s'applique cette fois ci à gauche.

Menu Filtre >Déformation >Trapèze/Perspective

Cochez Axe vertical > Coulissez: Déformation gauche sur 75%

Menu Image >Taille de l'image

Décochez Conserver les proportions

Indiquez 250 pour la largeur, 360 pour la hauteur

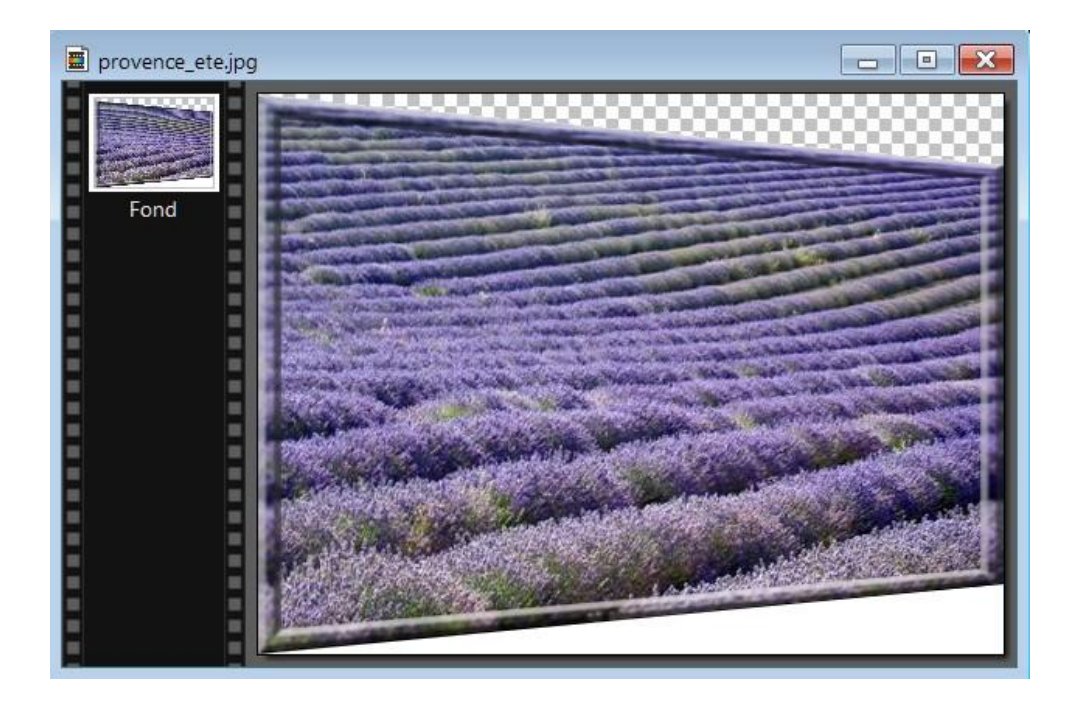

Cliquez sur l'image été pour la sélectionner

Menu Edition > Copier (ou clic droit > Copier)

Cliquez sur l'image du fond pour la sélectionner

Menu Edition > Coller (ou clic droit > Coller)

L'image se place en plein milieu

Faites-la coulisser vers la gauche en appuyant sur la flèche gauche du clavier

Quand vous êtes presqu'au bout: clic droit > Valider le collage

Refaire la même chose avec l'image de la forêt

Faites la coulisser vers la droite en appuyant sur la flèche droite du clavier

Quand vous êtes presqu'au bout: clic droit > Valider le collage

Si vous faites cela avec des images personnelles, il faut d'abord mettre les 2 images à coller à la même hauteur voir **[ici](http://www.photofiltregraphic.com/02presentation/18initiation/initiation18.htm) (site Papy 35)**

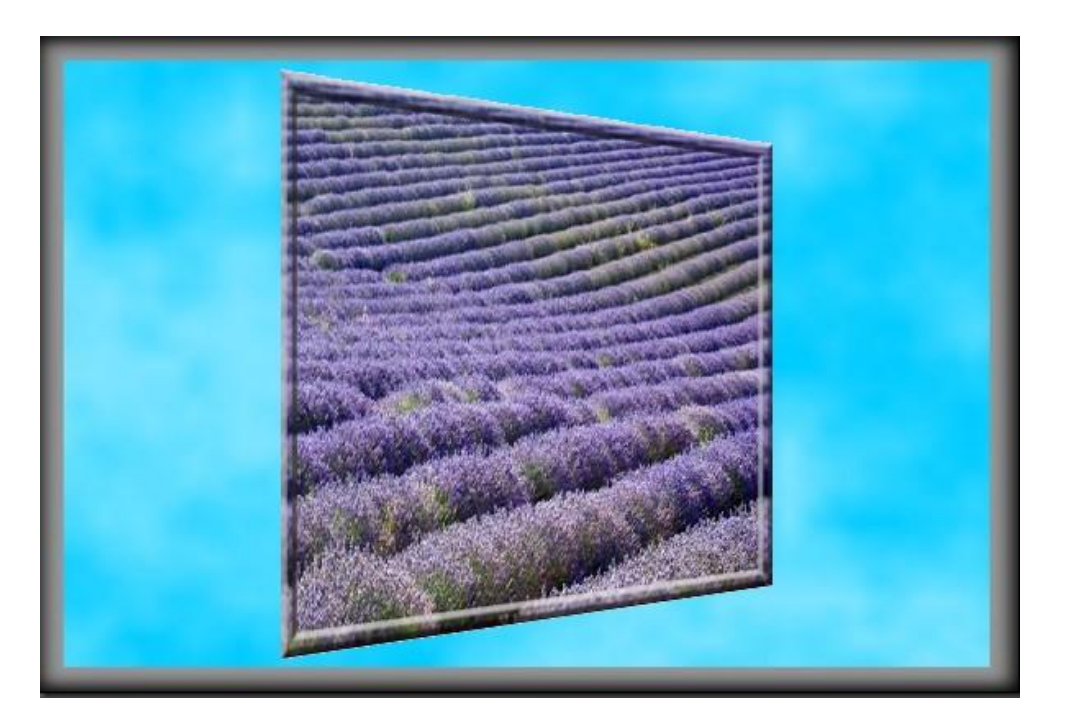

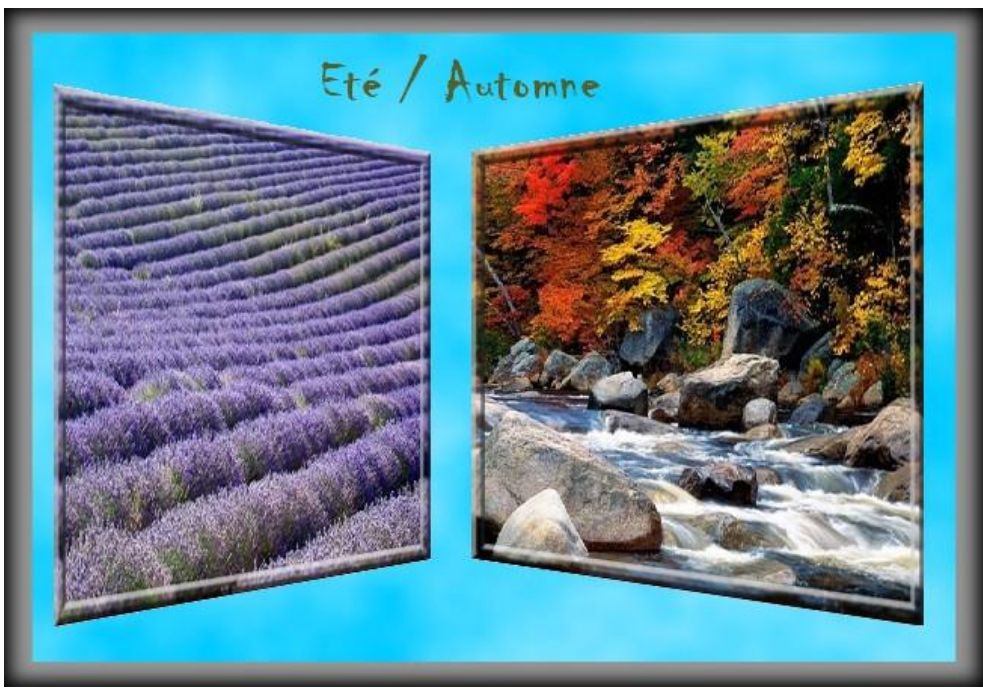

A votre assemblage vous pouvez appliquer un encadrement extérieur : menu image > encadrement extérieur et choisir une couleur ou un motif de fond. (Voir image de présentation).

Appliquer le filtre esthétique > contour progressif pour un effet de relief (voir image de présentation).

Appliquer un texte pour illustrer l'image.

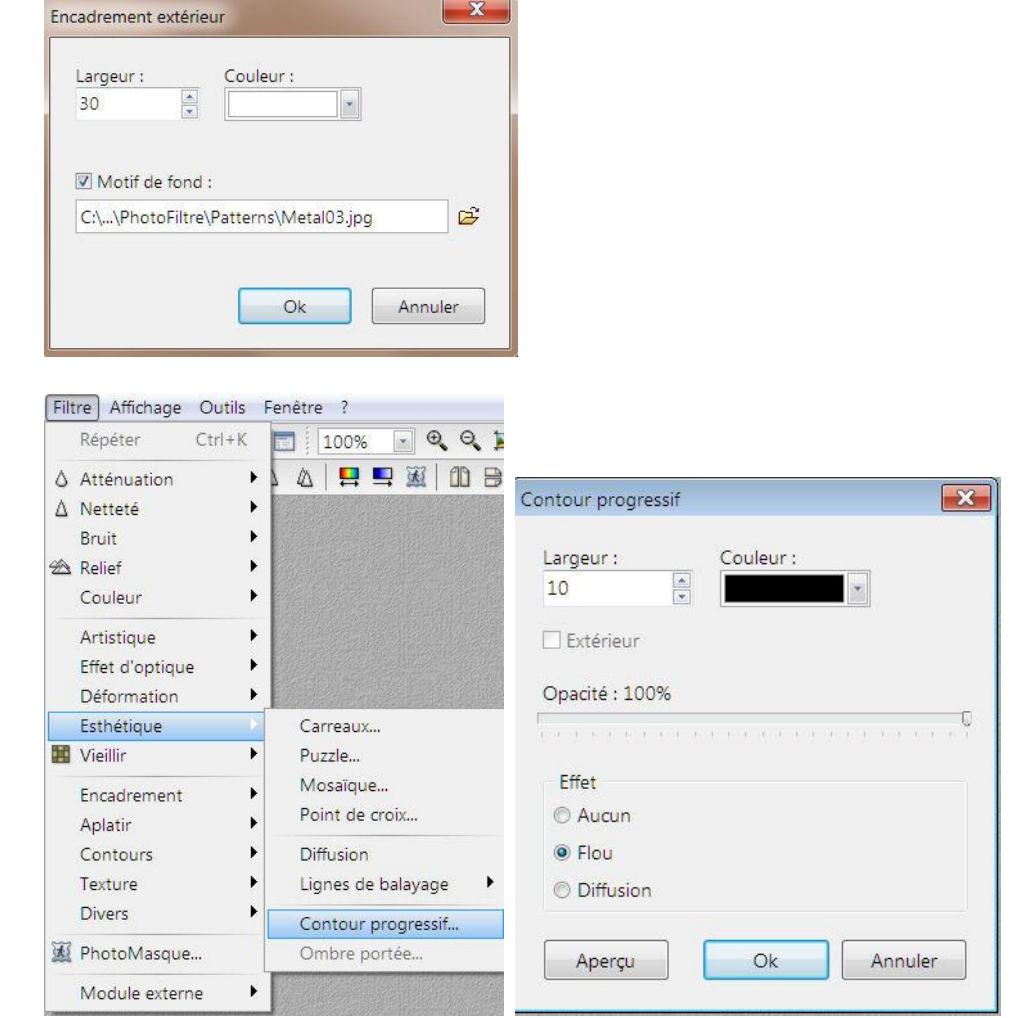

## L'outil lasso et doigt

## **Inclure une image dans une autre**

Si parfois les menus sont grisés > menu image > mode > cocher couleurs RVB

#### **Chaque outil est présenté et expliqué [ici](http://www.photofiltregraphic.com/05outils/outils.htm) (Site Papy 35)**

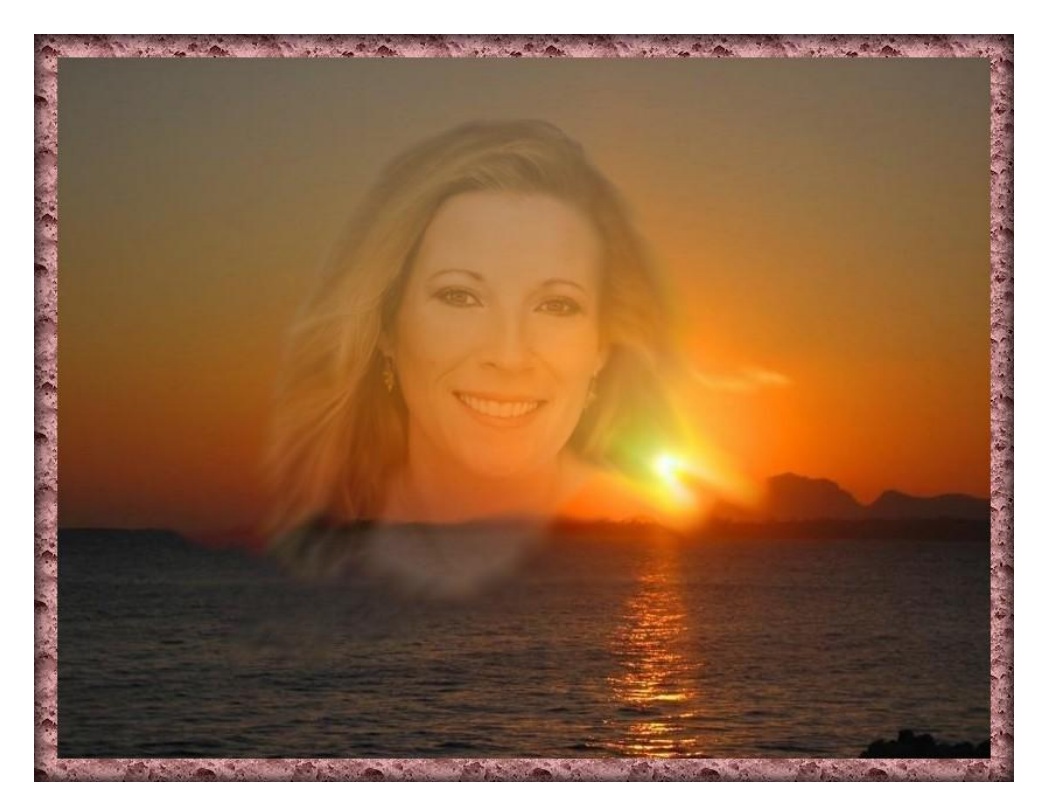

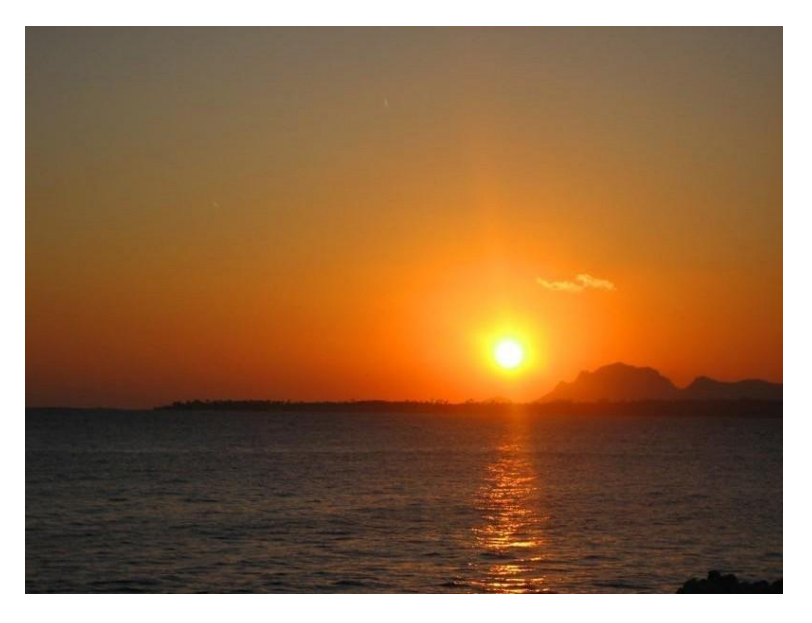

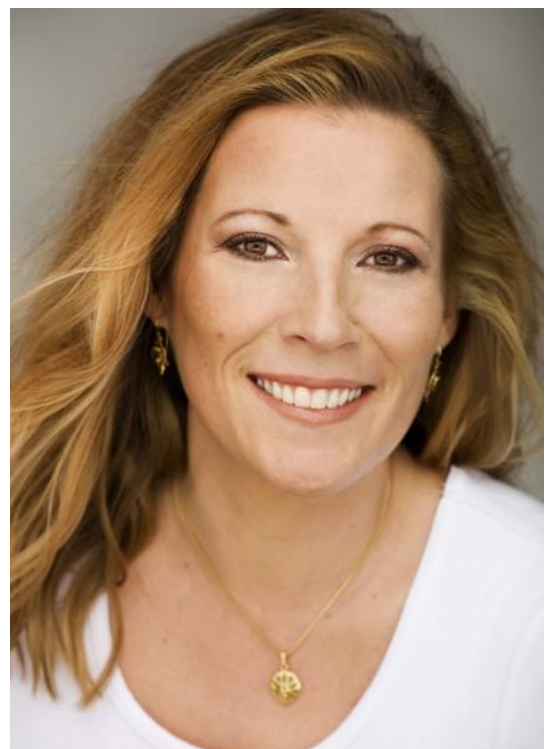

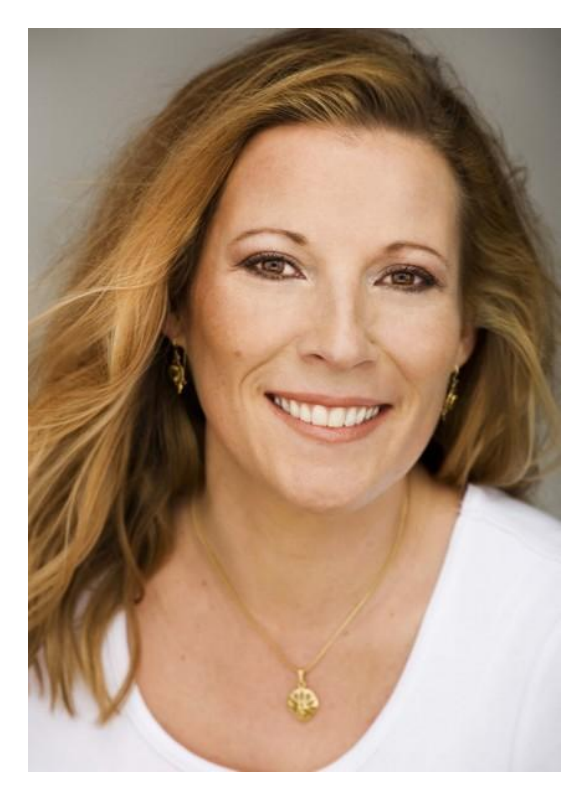

#### Avec **l'outil Polygone ou le lasso,** sélectionnez le tour du visage

#### **Utilisation de ces outils [ici](http://www.photofiltregraphic.com/05outils/02outilselection.htm) (site papy 35)**

C'est un travail délicat qui demande de la patience et qu'il vous sera sans doute nécessaire de recommencer plusieurs fois

#### **Menu Filtre>Esthétique>Contour progressif**

**Réglages:** largeur:20, Couleur: celle du bord du visage à récupérer avec la pipette, teinte cheveux clairs Opacité:80% , Flou coché

## F-Marcomé-Portrait blanc 2 copy.jpg

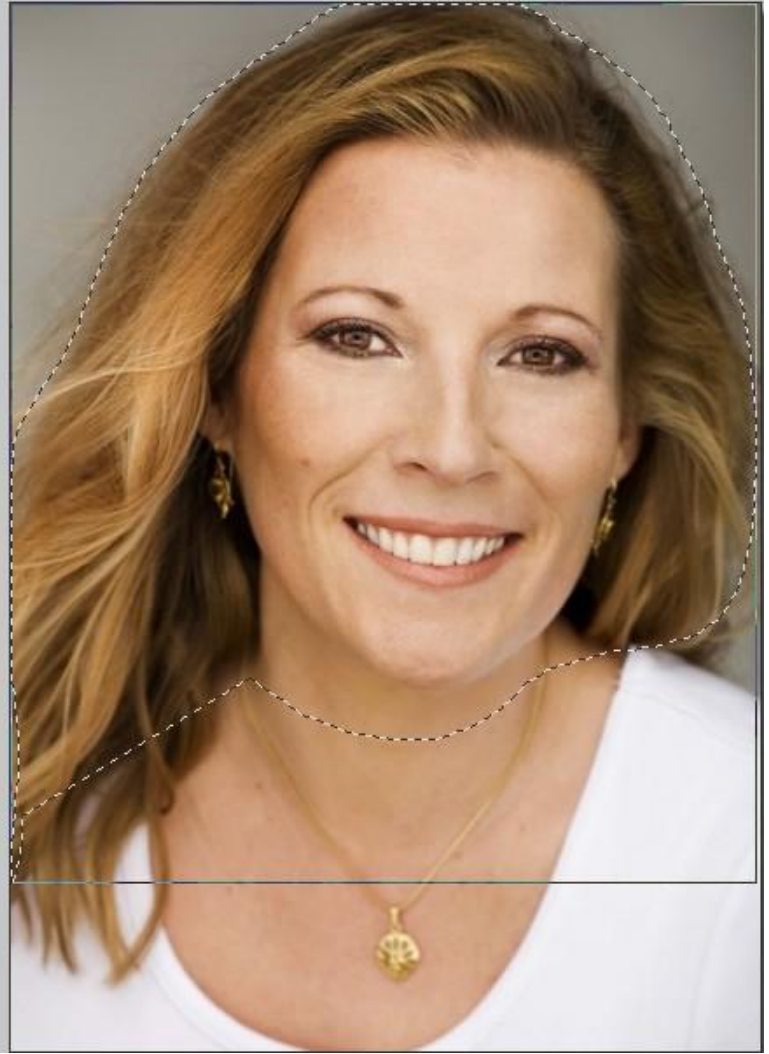

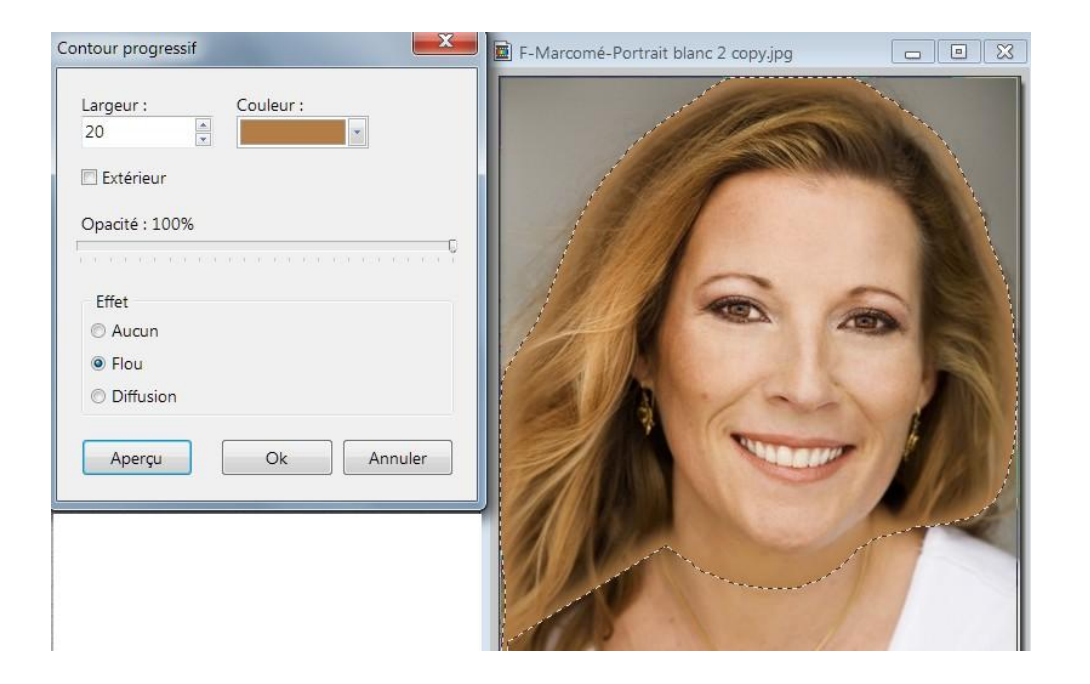

Remarquez que la couleur au bord du visage et de la chevelure est atténuée.(un contour progressif peut aussi se faire en cochant: Extérieur)

Pour Copier-coller le visage sur le coucher de soleil

Clic droit sur le visage Clic Gauche sur Copier

Clic droit dans l'image Clic Gauche sur Coller (ou dans le Menu Edition >Coller)

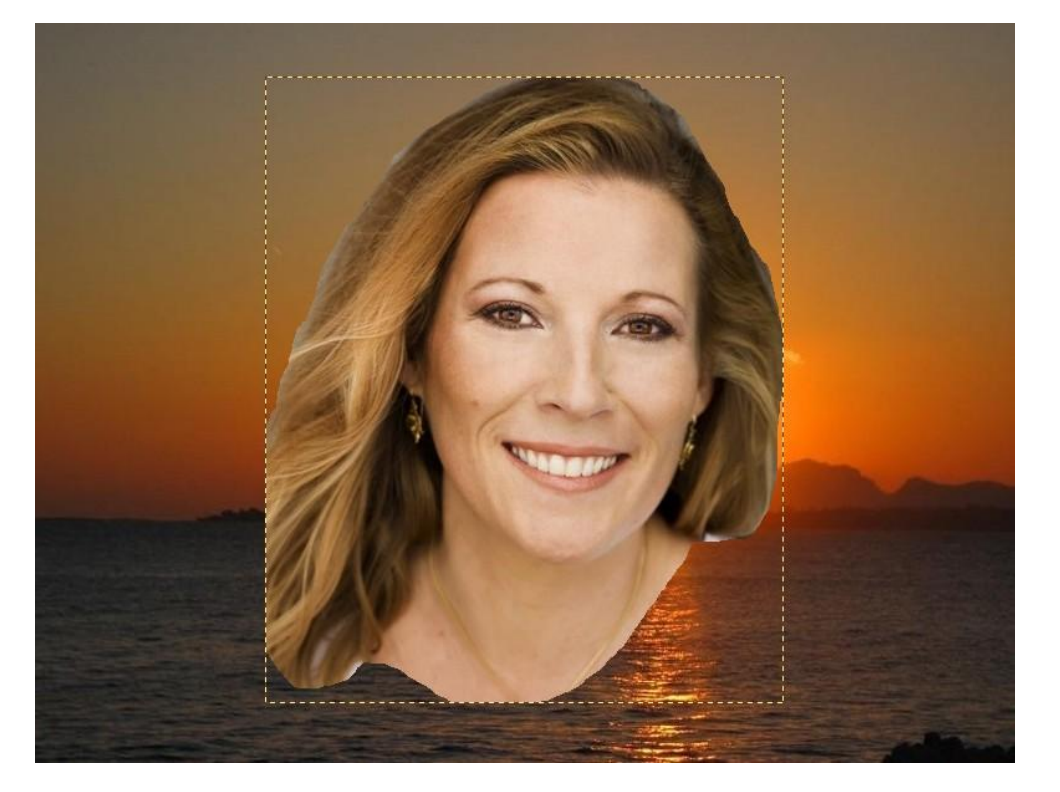

Avec la souris, clic gauche enfoncé, déplacez le visage où vous voulez

Vous pouvez aussi réduire sa taille en mettant le curseur dans un coin de la sélection et en coulissant avec la souris

Faites un clic droit sur le visage > Options de collage

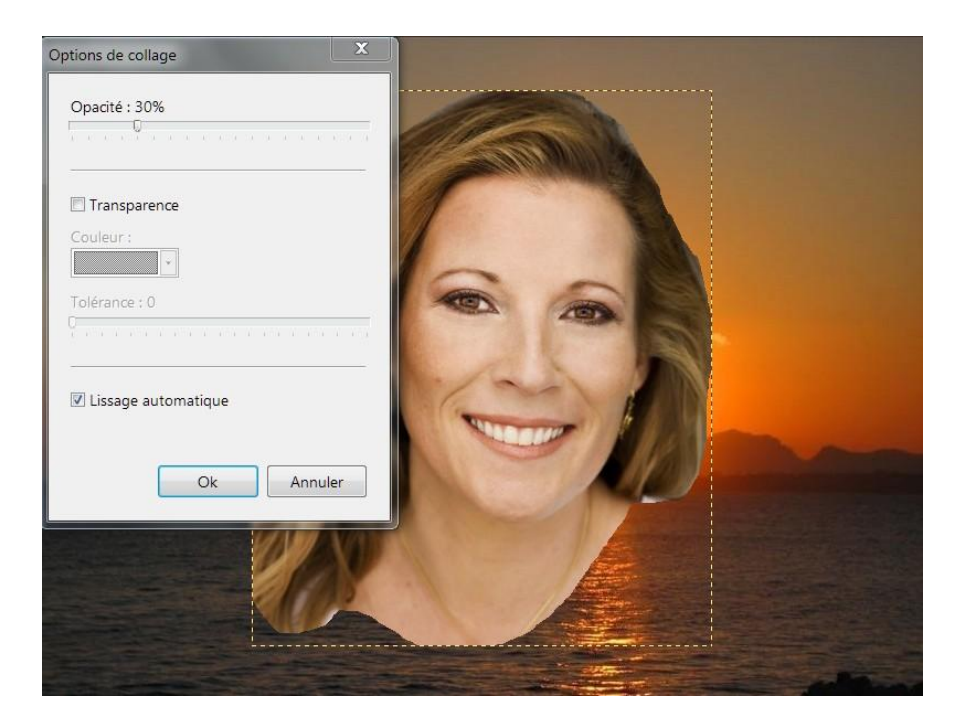

Réglez l'opacité à 30%

![](_page_9_Picture_2.jpeg)

Avec l'outil Doigt, atténuez les bords pour qu'ils se fondent avec le fond

#### **Réglez sur Large et Opacité:20**

![](_page_9_Picture_5.jpeg)

Pour incliner l'image > clic droit, transformation > paramétrée, attention cette manip valide le collage

Pour appliquer un cadre, menu > Image > Encadrement extérieur puis filtre > esthétique > contour progressif

### **Le filtre coller / dedans**

## **Utilisation d'un masque et de la fonction "Coller / dedans"**

![](_page_10_Picture_2.jpeg)

![](_page_11_Picture_0.jpeg)

![](_page_11_Picture_1.jpeg)

L'image à coller

Le masque

- $\leftarrow$  Ouvrir l'explorateur d'image, afficher les deux images, masque et bateau, fenêtre > mosaïque verticale.
- $\frac{1}{2}$  Sélectionner l'outil baguette magique, tolérance 30, couleur coché.
- $\div$  Clic dans une case blanche du masque, les cases blanches sont sélectionnées. (pointillés animés).
- $\frac{1}{\sqrt{2}}$  Image à coller, clic droit / copier.
- $\frac{1}{2}$  Sélectionner image masque > barre des menus > filtre > module externe > coller-dedans.
- $\frac{1}{\sqrt{2\pi}}$  Fenêtre coller / dedans, cocher aucun, lissage cocher intérieur, cocher conserver avec recadrage, prévisualisation / corrections éventuelles, O.K.
- $\frac{1}{\sqrt{1}}$  La sélection des cases blanches étant toujours active, barre des menus > sélection > inverser, le fond noir du masque est maintenant sélectionné.
- $\downarrow$  Double clic dans le carré couleur premier plan > choisir une nuance > sélectionner outil pot de peinture > cliquer dans le noir du masque pour appliquer la couleur choisie.
- $\frac{1}{2}$  Barre des menus > filtre > texture > maillage large
- $\frac{1}{2}$  Barre des menus > image > encadrement extérieur > largeur 25 > cocher motif de fond > toile 03

 $\frac{1}{2}$  Texte > le port > angle – 20 > vorkshire > opacité 30% > redimensionner, valider le texte.

![](_page_12_Picture_11.jpeg)

#### Outil baguette magique

#### Fenêtre Coller / dedans

![](_page_12_Picture_117.jpeg)

## **Création d'une composition**

(Outil de sélection, fonction détourage…)

![](_page_13_Picture_2.jpeg)

## **Préparation du fond**

- $\div$  Fichier > nouveau 768 x 1024
- Avec la pipette prélever couleur verte dans le nuancier
- \* 2 x clics sur carré couleur de premier plan
- Avec curseur choisir couleur vert clair
- Outil pot de peinture garder les réglages par défaut, cliquer dans plan de travail
- $\triangle$  Barre des menus > filtre > texture, maillage large

## **Traitement et mise place des images**

- Chat 079: sélection polygone, copier / coller, redimensionner (touche maj.).
- Chat 5197, sélection rectangle coins arrondis > filtre > photo masque > diffusion, couleur vert clair, O.K > copier / coller > redimensionner (touche maj.).
- Chat sylvestre, sélection au lasso (voir utilisation des outils leçon 1) > menu édition > détourage optimisé, tolérance 8, bidirectionnel > contour progressif >cocher envoyer vers le presse papier (copie automatique), aperçu > O.K > clic droit / coller / redimensionner.

![](_page_14_Figure_11.jpeg)

![](_page_14_Picture_12.jpeg)

- Chien eskimo 02, sélection elliptique de la tête > menu filtre > photo masque > circle couleur bleu glacial > Copier / coller / redimensionner.
- Photo chat / chien 05, même procédure que pour l'image "chat sylvestre", servez vous de la fonction aperçu et essayer d'autres réglages.
- Signature trace de chien > image "trace de patte" > sélection rectangle sur une des traces > menu image > recadrer pour conserver qu'une seule trace > baguette magique, couleur coché, clic dans le blanc > menu > sélection > inverser pour sélectionner la trace > pot de peinture teinter en vert foncé > copier / coller, clic droit options de collage, régler à 35%, valider le collage (clic droit), redimensionner.
- \* Texte Chiens et chats, police vorkshire 75, angle -20, couleur vert foncé adapté le texte.

![](_page_15_Figure_4.jpeg)

![](_page_15_Picture_5.jpeg)

Détourage optimisé

## Veillez à bien enregistrer votre travail au format JPEG, photo filtre proposant plusieurs formats d'enregistrement.

## Quelques astuces

**L'explorateur d'images** de photo filtre vous permet d'afficher dans le logiciel le dossier contenant les photos sur lesquelles vous travaillez ou encore le dossier des sélections, des masques, des motifs.

Cliquez **[ICI,](http://www.photofiltregraphic.com/05outils/17explorateur.htm)** pour plus de détails.

**Automatisation des tâches,** permet d'appliquer à un lot de photos, les mêmes réglages, les mêmes effets, le même redimensionnement par exemple, **barre des menus > outils > automatisation**.

![](_page_16_Picture_80.jpeg)

**Site pour s'entrainer,** très bien fait, une source intarissable d'exercices, de conseils d'utilisations, d'astuces en tout genre, de tutoriels, etc…. **[ICI](http://www.photofiltregraphic.com/)**

**Installation de masques,** de motifs, de sélections prédéfinies, gratuits. **[ICI](http://www.photofiltre.com/)** (Cliquer sur français, freeware, suppléments, bien suivre les conseils d'installation).

**Sélection,** avec photo filtre, contrairement à d'autres logiciels de retouche, même en redimensionnant une image par les angles, vous la déformez irrémédiablement. Pensez à maintenir la **touche MAJ** appuyée pour exécuter un redimensionnement. Ainsi les proportions de l'image seront conservées. Servez vous également de cette touche pour appliquer une sélection de forme circulaire régulière, vous éviterez qu'elle se transforme en ellipse

# **COLLAGE SPECIAL**

![](_page_17_Picture_1.jpeg)

#### **Les quatre images nécessaires à ce montage sont de tailles différentes, il faut donc toutes les réduire à la taille de la plus petite d'entre elles**.

Pour relever la taille de la plus petite image, après les avoir toutes ouvertes dans photo filtre, faites un clic droit dans l'image la plus petite > pointer sur « taille de l'image » et ouvrez la boite de dialogue grâce au clic gauche.

Nous constatons que L=282 et h=212

Pour réduire les autres images à cette taille, même procédé que cidessus, traiter image par image en faisant apparaitre la fenêtre taille de l'image, décocher « conserver les proportions » et renseigner les champs L et H avec les nouvelles valeurs.

Vous constaterez que l'image du pot au feu sera réduite à celle d'un faitout, mais ce n'est pas grave, une promotion en quelque sorte cet ustensile passe de la « mono tâche » à la « polyvalence ».

![](_page_18_Picture_5.jpeg)

![](_page_18_Picture_6.jpeg)

Maintenant que nos quatre images sont à la même taille, il faut les assembler deux par deux, en collant une image à droite de l'autre par exemple et réunir les deus assemblages obtenus en collant l'un d'eux sous l'autre par le « bas » (option de collage) ou au dessus par le « haut. »

![](_page_19_Picture_1.jpeg)

![](_page_19_Picture_2.jpeg)

![](_page_19_Picture_3.jpeg)

Prenons l'exemple du premier assemblage, les tomates et le pot au feu.

Pour coller les tomates à droite du pot au feu > Clic droit sur l'image « tomates » > copier > sélectionner l'image « pot au feu » > menu édition > collage spécial > assembler le collage, clic gauche > dans la boite de dialogue, cochez droite ou gauche > O.K > vous avez fusionné les deus images.

Traiter les deux autres images de la même façon, pour éviter d'encombrer l'espace de travail de photo filtre débarrassez vous de l'image qui a été copiée et qui subsiste après chaque assemblage.

Pour assembler les deux collages, même méthode, on copie un collage, on sélectionne le deuxième > menu édition > collage spécial > ce coup ci choisissez bas ou haut  $>$  O.K.

![](_page_20_Figure_4.jpeg)

![](_page_20_Picture_5.jpeg)

**Pour améliorer la présentation de notre collage nous allons y appliquer une sélection, voir image de présentation, remplir cette sélection avec un motif (pattern), et rajouter un encadrement extérieur auquel on appliquera le filtre esthétique > contour progressif, pour donner une impression de relief. Reportez vous au cours 5 pour réviser la méthode utilisée pour étoffer les dossiers « sélections, Patterns et Masks ».**

Ouvrez l'explorateur d'image de photo filtre et affichez le dossier des sélections. (Cours 5).

Sélectionnez votre collage spécial dans photo filtre > menu sélection « tout sélectionner » > le périmètre de votre image se transforme en pointillés.

![](_page_21_Picture_2.jpeg)

![](_page_21_Picture_3.jpeg)

Double clic sur la sélection « cadre01.pfs », répondez « oui » à la question : « voulez vous conserver les proportions de la sélection actuelle ».

![](_page_21_Picture_5.jpeg)

La sélection couvre toute la surface de l'image grâce à l'action, menu sélection > tout sélectionner. Image page suivante

Clic droit dans la sélection et clic gauche sur « Contour et remplissage » pour afficher la boite de dialogue du même nom.

Dans la section « Contour » cocher, « dessiner le contour » et choisissez la valeur 5, avec l'outil pipette prélever la couleur des feuilles de poireaux, la couleur s'affiche dans le champ couleur. Cette option permet de «surligner » le tracé de la sélection d'un liseré vert (voir image de présentation).

Dans la section « remplissage », cocher, « remplir le fond » et « couleur de remplissage » et cliquer sur le petit dossier jaune pour afficher le dossier Patterns. J'ai choisi le motif suz034. Vous pouvez mettre votre dossier patterns à jour en le chargeant sur votre clef USB depuis les P.C du club ou bien évidemment choisir un autre motif.

corrections nécessaires.

![](_page_22_Picture_6.jpeg)

Pour encadrer votre image >  $\|$ 

![](_page_23_Picture_0.jpeg)

## **FILTRE COLLER / DEDANS**

(Variante)

![](_page_24_Picture_2.jpeg)

![](_page_24_Picture_3.jpeg)

**.** Etudions pas à pas la réalisation d'un pèle mêle avec pour thème le cirque.

Grâce à l'explorateur d'image de photo filtre, afficher le dossier « Masks ». (FIG. 1)

Double clic sur le masque pèle mêle. Ce mask s'affiche dans l'espace de travail de photo filtre comme une image avec pour taille : L= 600 et H= 500. (Fig. 1).

Si ce format ne vous convient pas, fermer l'image masque, clic droit dans l'espace de travail de PF (photo filtre) (FIG. 2) > nouveau > choisissez la taille de votre fond > double clic sur le masque pèle mêle > la fenêtre masque s'affiche > aperçu > O.K

![](_page_25_Picture_145.jpeg)

 $\Box$  pelemele3.jpg  $\mathbf{x}$ aille de l'image Taille en pixels / Mémoire Largeur Hauteur Mémoire : 600  $500$ 878,91 Ko Nouvelle taille Fig. 1 Largeur: 600 pixels Hauteur 500 Résolution 72,00 E pixels/pouces Conserver les proportions **V** Optimiser Ok Annuler ┗

![](_page_25_Figure_6.jpeg)

- **2**. Comment coloriser le pourtour des fenêtres du masque ?
	- Sélectionner l'outil baguette magique, (Fig. 1).
	- Cocher la case couleur, ceci permettra de sélectionner tous les cadres blancs en une seule fois, laisser la tolérance à 30.
	- Faites un clic gauche dans un des cadres blancs ; tous les cadres sont sélectionnés et entourés de pointillés. Deux possibilités s'offrent à vous pour les personnaliser, clic droit dans votre sélection et « contour et remplissage » (Fig.2, ou le menu filtre > couleur > dégradé. (fig. 3).

![](_page_26_Picture_4.jpeg)

![](_page_26_Figure_5.jpeg)

![](_page_26_Picture_103.jpeg)

![](_page_26_Picture_7.jpeg)

Dans la fenêtre « dégradé », si vous optez pour cette solution, choisissez deux couleurs s'accordant avec votre thème et celles des images. Jouez avec les directions et les opacités, faites « aperçu » autant de fois que nécessaire et O.K lorsque le résultat vous convient.

#### *N.B* : les cadres des fenêtres restent sélectionnés

![](_page_27_Figure_2.jpeg)

Tant que vos sélections sont actives vous pouvez y appliquer un filtre comme texture > Damier. Puis clic droit > masquer les sélections comme point final à cette opération de colorisation.

Maintenant avec la baguette magique vous sélectionnez le fond noir de votre masque, mais attention décochez la case couleur, sinon la couleur noire à l'intérieur des fenêtres sera également sélectionnée. Le but étant de traiter uniquement le fond de l'image par le même procédé

que décrit précédemment. Puis clic droit masquer la sélection.

![](_page_27_Picture_6.jpeg)

![](_page_27_Picture_7.jpeg)

**3.** Comment incruster une image dans un cadre grâce au filtre coller/dedans.

Dans le cas de notre pèle mêle vous remarquerez que les cadres ne sont pas tous au même format. Nous trouvons de tout ; 4/3 ; 16:9 ; ellipse, mode portrait ou paysage. Il sera donc nécessaire de trier vos images et de les adapter au cadre correspondant le mieux à leurs formats pour faciliter le travail du filtre « coller/dedans » d'une part et pour un rendu de votre composition le plus agréable possible d'autre part.

- Sélectionner une image à coller.
- Clic droit, copier cette image.
- Sélectionner votre image masque
- Sélectionner l'outil baguette magique et veiller à décocher la case couleur.
- Clic gauche dans le fond noir d'un cadre, le cadre est sélectionné, des pointillés apparaissent sur le pourtour. Menu filtre > module externe > coller dedans.

![](_page_28_Picture_7.jpeg)

![](_page_28_Picture_8.jpeg)

- Apparition de la boite de dialogue coller/dedans.
- Dans la section adaptation, case « aucun » cochée.
- Dans la section lissage conserver les réglages.
- Dans la section conservation du ratio, cocher conserver avec recadrage, c'est généralement le réglage le plus approprié, toutefois n'hésiter pas à tester les autres réglages grâce à la fonction « Prévisualiser ».
- Jouer sur la fonction opacité
- Faites O.K quand le résultat vous convient. Clic droit masquer la sélection.
- Appliquer la même procédure aux autres fenêtres en changeant d'image.
- Pour finaliser votre travail une fois votre composition terminée, menu image > encadrement extérieur, grâce à une couleur de fond ou un motif, maintenant vous connaissez bien cette fonction.
- Et enfin pour donner du relief à votre encadrement, menu filtre > esthétique > contour progressif > largeur 10 en principe. (déjà vu dans les exercices précédents).

![](_page_29_Picture_100.jpeg)

 Et pourquoi pas un petit texte après avoir corné un coin de l'image ! comment çà vous ne vous en souvenez pas !!!

![](_page_30_Picture_0.jpeg)